**1.** Jeśli na ekranie dotykowym urządzenia pojawi się menu wyboru kraju lub regionu, wybierz kraj lub region, w którym przebywasz, a następnie naciśnij [OK].

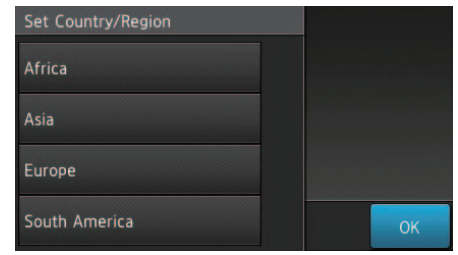

### **INFORMACJA:**

**Ustawionego kraju lub regionu nie można zmienić.**

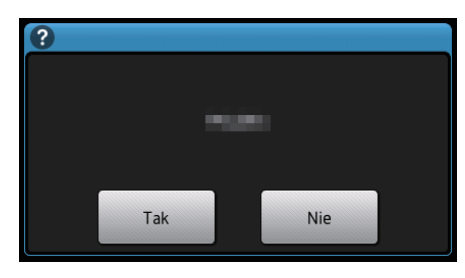

- **1.** Na ekranie dotykowym urządzenia naciśnij [Ustawienia] > [Ustawienia] > [Wstępne ustaw.] > [Miejscowy jęz.].
- **2.** Naciśnij odpowiedni język.
- **3.** Naciśnij  $\hat{m}$ .

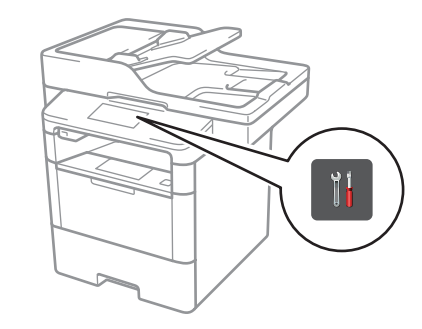

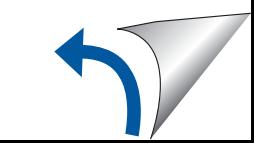

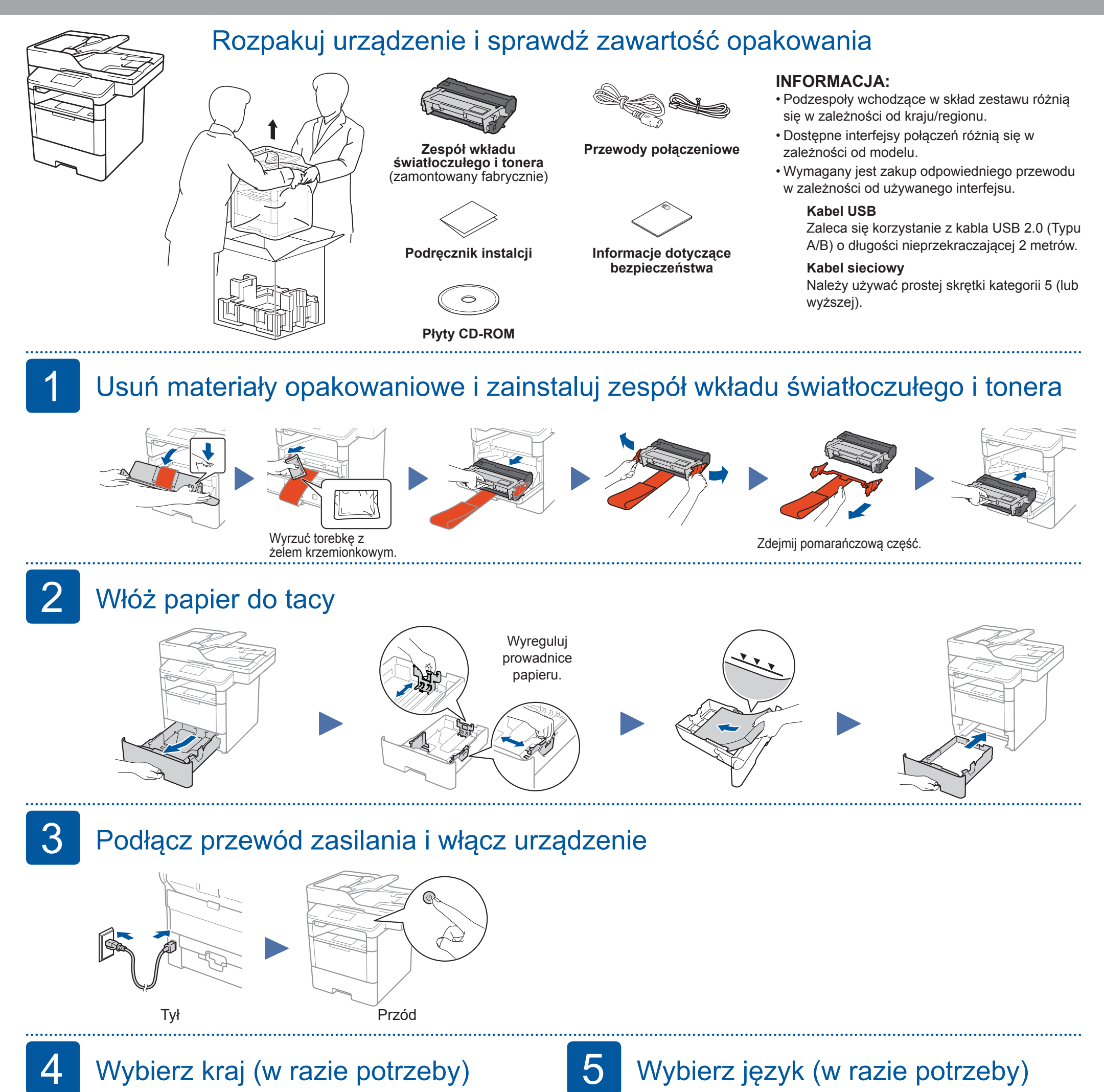

**2.** Gdy pojawi się ekran potwierdzenia, naciśnij [Tak].

# bizhub 5020i bizhub 4020i Podręcznik instalcji

W pierwszej kolejności zapoznaj się z Informacjami dotyczącym bezpieczeństwa, a następnie z niniejszym Podręcznikiem instalacji w celu prawidłowego przeprowadzenia procedury instalacji.

- **1.** Naciśnij [Data ].
- **2.** Wprowadź ostatnie dwie cyfry roku przy użyciu ekranu dotykowego, a następnie naciśnij [OK].
- **3.** Wprowadź dwie cyfry miesiąca przy użyciu ekranu dotykowego, a następnie naciśnij [OK].
- 4. Wprowadź dwie cyfry dnia przy użyciu ekranu dotykowego, a następnie naciśnij [OK].

### A. Ustaw datę i godzinę

Naciśnij [Ustawienia] > [Ustawienia] > [Wstępne ustaw.] > [Data i czas].

### **Data**

- **1.** Naciśnij [Czas].
- **2.** Wprowadź godzinę przy użyciu ekranu dotykowego.
- **3.** Naciśnij [OK].
- 4. Naciśnij  $\hat{m}$ .

### B. Ustawianie identyfikatora stacji

### **Godzina**

- **1.** Naciśnij [Nazwa].
- **2.** Wprowadź swoją nazwę (do 20 znaków) przy użyciu ekranu dotykowego, a następnie naciśnij [OK].
- **3.** Naciśnij **in.**

# Skonfiguruj urządzenie do wysyłania faksów<br>Jeśli nie planujesz korzystania z funkcji faksu w urządzeniu, przejdź do kroku 7.

### **INFORMACJA:**

- Więcej informacji na temat korzystania z funkcji faksu można znaleźć w *Pomocy skróconej*.
- Urządzenie jest zaprogramowane do automatycznego odbierania faksów. Aby zmienić ten tryb domyślny, patrz *Pomoc skrócona*.

```
Naciśnij [Ustawienia] > [Ustawienia] > [Wstępne ustaw.]
> [Ident. stacji]. Numer faksu
```
Jeśli nie korzystasz z sieci bezprzewodowej, przejdź do kroku 7. Uruchom ponownie bezprzewodowy punkt dostępowy/router.

- **1.** Naciśnij [Fax].
- **2.** Wprowadź numer faksu (do 20 cyfr) przy użyciu ekranu dotykowego, a następnie naciśnij [OK].

### **Numer telefonu**

- **1.** Naciśnij [Tel.].
- **2.** Wprowadź numer telefonu (do 20 cyfr) przy użyciu ekranu dotykowego, a następnie naciśnij [OK].

### **Nazwa**

## Alternatywna metoda konfiguracji bezprzewodowej (kreator konfiguracji)

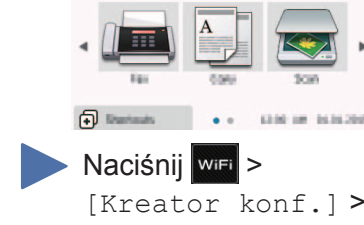

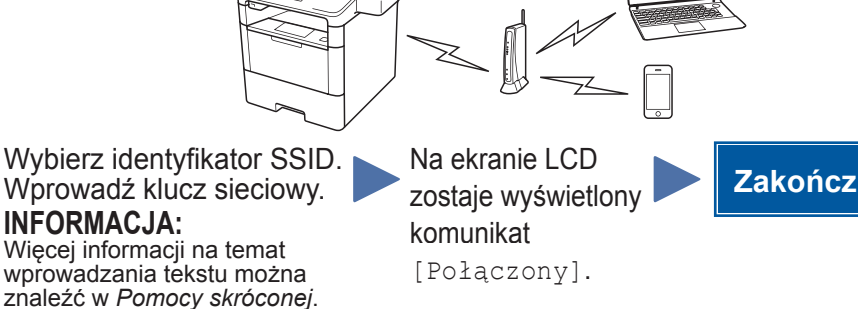

Jeśli nie możesz znaleźć tych informacji, skontaktuj się z administratorem sieci lub z producentem punktu dostępowego/routera bezprzewodowego.

Aby korzystać z rozmiarów papieru bazujących na calach, takich jak 8 1/2 x 11: folder "WW Letter".

Nastąpi uruchomienie | instalatora sterownika drukarki.

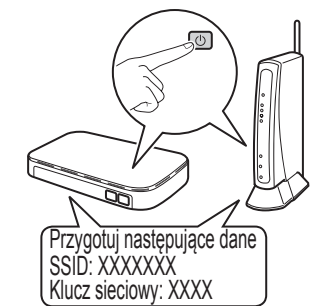

# Nie możesz skonfigurować urządzenia?

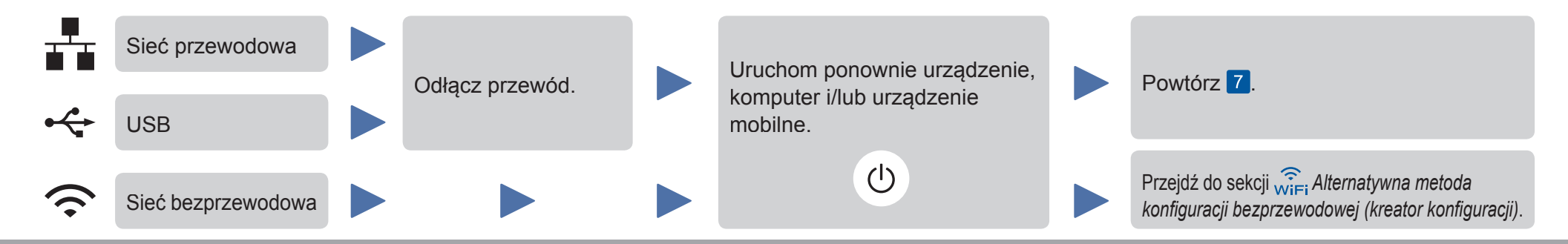

## Instalowanie sterownika drukarki i programów narzędziowych 7

[Tak].

**Basic Punction** 

■ Dla użytkowników systemu Windows

**Włóż płytę ze sterownikami do napędu CD.**

Postępuj zgodnie z instrukcjami wyświetlanymi na ekranie,

### **INFORMACJA:**

Zainstaluj sterownik drukarki, a następnie programy narzędziowe.

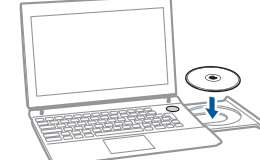

**Włóż płytę ze**

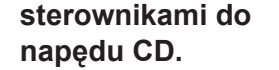

sterownikiem drukarki, systemem

 $\rightarrow$  Wybierz folder zgodnie ze

Inne niż japoński: folder "WW\_A4".

Japoński: folder "JP\_A4".

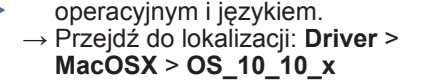

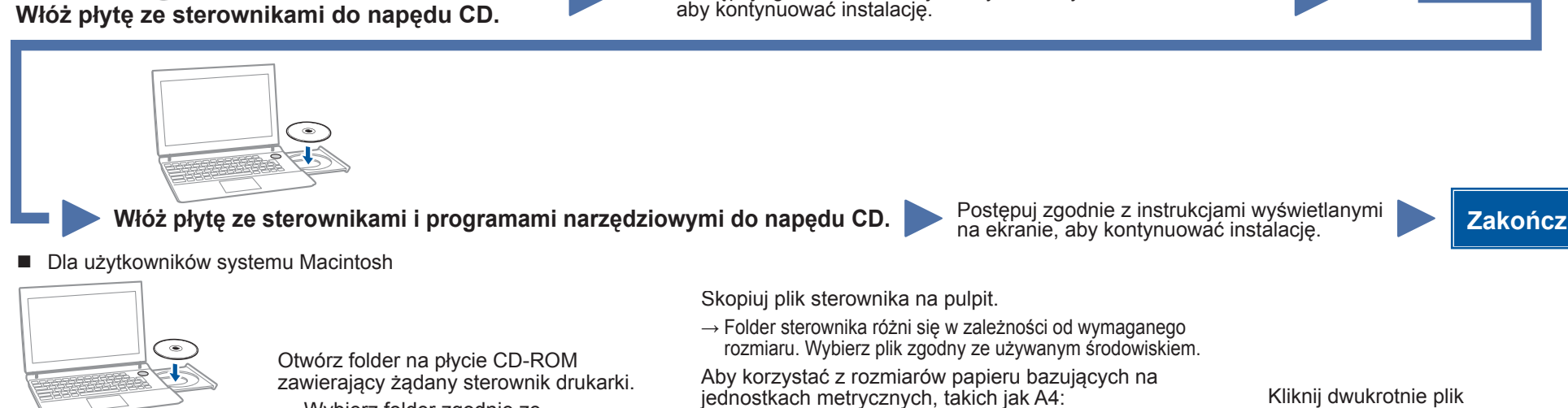

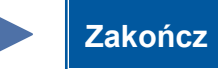

Kliknij **Instaluj**.

→ Po wyświetleniu monitu o nazwę użytkownika i hasło wprowadź nazwę użytkownika i hasło administratora.

skopiowany na pulpit.

Kliknij **Dalej**, a następnie wykonuj instrukcje na kolejnych stronach aż do wyświetlenia komunikatu **Strona instalacji**.